# FICHE FLASH Surveiller une épreuve

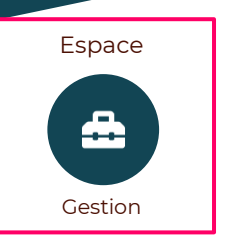

Droit nécessaire AE Intervenants – Accès au tableau de bord

Votre épreuve est en cours et vous souhaitez savoir comment suivre vos apprenants et gérer les aléas. Voici comment faire :

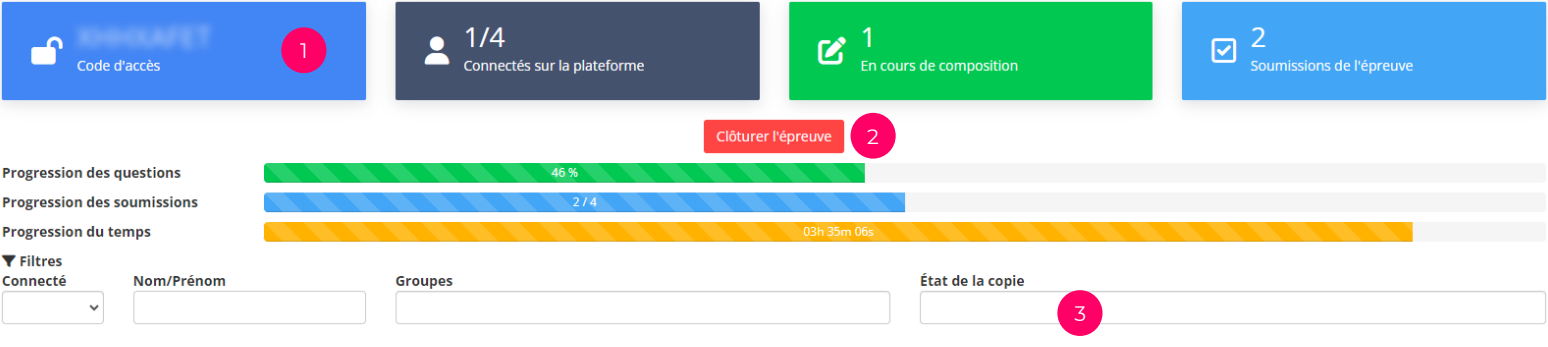

## Consulter les données

Le tableau de bord affiche les différentes données liées à l'épreuve en cours. Vous pouvez d'un coup d'œil connaitre :

- Le code de l'épreuve en cliquant directement sur la case (1).
- Les utilisateurs connectés sur la plateforme (et non sur l'épreuve), les étudiants en cours de réalisation de l'examen ainsi que le nombre de copies soumises.
- Clôturer l'épreuve manuellement via le bouton (2).
- Divers éléments de filtres (3) permettant d'organiser la liste ci-dessous.

### L'onglet « **Tableau de bord** » apparait une heure avant le début de l'épreuve

#### $\Box$  Avec des avertissements

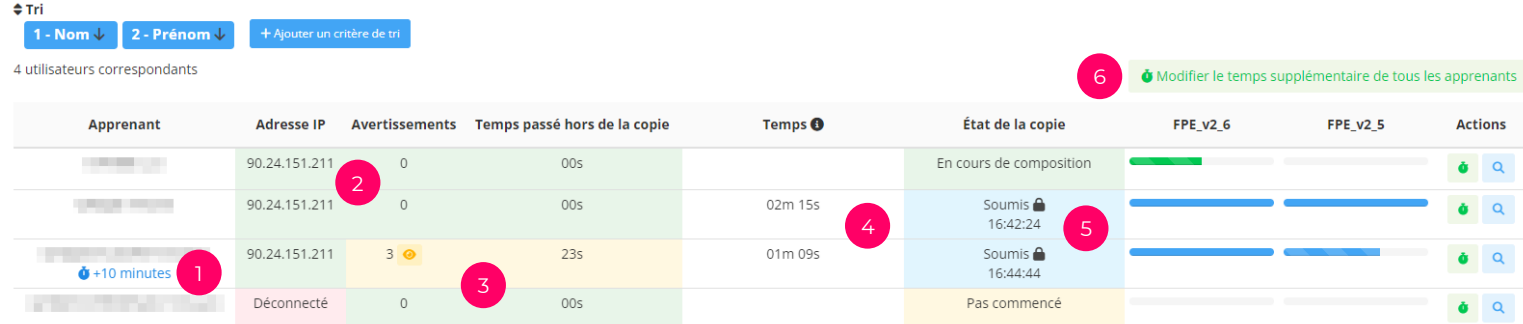

## Analyser la progression des participants

La liste des utilisateurs inscrits présente de nombreuses informations :

- L'aménagement d'épreuve (1).
- L'adresse IP utilisée pour se connecter à la plateforme (et non à l'épreuve) (2).
- Le nombre de sorties ainsi que le temps passé hors de l'onglet de l'épreuve (3).

Les colonnes « **Avertissements** » et « **Temps passé hors de la copie** » apparaissent lorsque le mode plein-écran est configuré

- Le temps passé entre l'accès à l'épreuve et la dernière action (enregistrement, reconnexion, soumission manuelle) (4). • L'état de la copie : Pas commencé, en cours de composition, soumis (5).
- $\blacksquare$ L'accès à une copie soumise peut être rendu à un étudiant en cliquant sur l'icône « Cadenas »
- La progression des enregistrements de réponses par dossier. Aussi l'icône « Loupe » permet de voir avec plus de précision l'état d'avancement
- Grâce aux icones vertes « **Chronomètres** », du temps peut être ajouté individuellement. Le bouton (6) offre, quant à lui la possibilité d'ajouter en masse du temps à l'ensemble des participants.

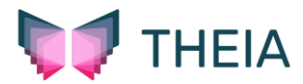